**システムの セットアップ** *3*

本体のセットアップを終了したら、システムのセットアップをします。システムのセットアップは購入 後、初めてセットアップする場合と再セットアップする場合に分けて説明しています。

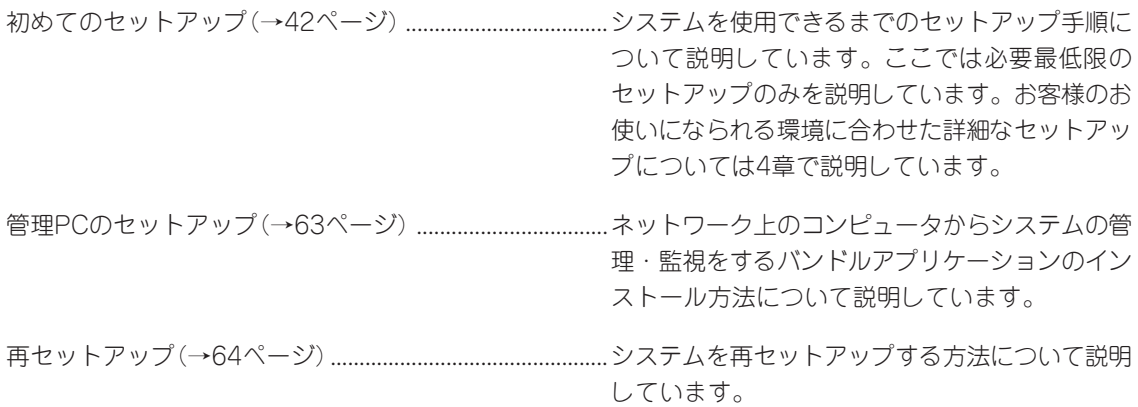

# **初めてのセットアップ**

購入後、初めてシステムをセットアップする時の手順について順を追って説明します。

# **初期導入設定用ディスクの作成**

「初期導入設定用ディスク」は装置をインターネット装置として導入するために最低限必要と なる設定情報が保存されたセットアップ用のフロッピーディスクです。

「初期導入設定用ディスク」は、添付の初期導入設定用ディスクにある「初期導入設定ツール」 を使って作成します。初期導入設定ツールは、Windows 2000またはWindows XPで動作 するコンピュータで動作します。

### 初期導入設定ツールの実行と操作の流れ

Windowsマシンを起動して、次の手順に従って初期導入設定用ディスクを作成します。

- 1. Windowsマシンのフロッピーディスクドライブに添付の初期導入設定用ディスクをセットする。
- 2. フロッピーディスクドライブ内の「初期導入設定ツール(StartupConf.exe)」をエクスプローラな どから実行する。

[Linuxビルドアップサーバ初期導入設定ツール]が起動します。プログラムは、ウィザード形式と なっており、各ページで設定に必要事項を入力して進んでいきます。

必須情報が入力されていない場合や入力情報に誤りがある場合は、次へ進むときに警告メッセー ジが表示されます。項目を正しく入力し直してください。入力事項については、この後の説明を 参照してください。

すべての項目の入力が完了すると、フロッピーディスクに設定情報を書き込んで終了します。

3. 初期導入設定用ディスクをフロッピーディスクドライブから取り出し、「システムのセットアッ プ」に進む。

初期導入設定用ディスクは再セットアップの際にも使用します。大切に保管してください。

## 各入力項目の設定

[Linuxビルドアップサーバ初期導入設定ツール]で入力する項目について説明します。

### パスワード設定

システムのセットアップ完了後、管理PC からWebブラウザを介して、システムにロ グインする際のパスワードを設定します。 この画面にある項目はすべて入力しないと いけません。 パスワードは推測されにくく覚えやすいも のを用意してください。

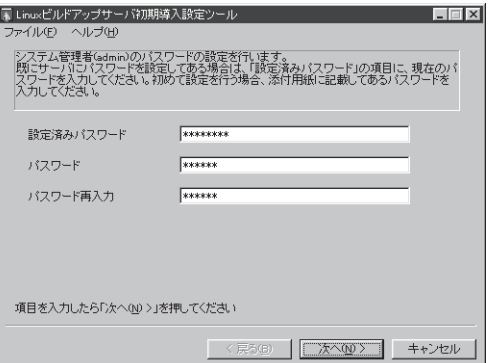

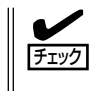

パスワードは画面に表示されませ ん。タイプミスをしないよう注意し てください。

### 設定済みパスワード

同梱の別紙「管理者用パスワード」に記載されたパスワードを入力してください。

### パスワード

設定するパスワードを入力してください。パスワードは、6文字以上14文字以下の半角 英数文字もしくは、半角記号を指定してください。ここで入力したパスワードは、管理 者(admin)でログインする場合に必要となります。パスワードを忘れたり、不正に利用さ れたりしないように、パスワードの管理は厳重に行ってください。

なお、パスワードを変更したくない場合は、既存パスワードと同一のパスワードを新パ スワードとして設定してください。

### パスワード再入力

パスワードの確認用です。設定するパスワードと同一のものを入力してください。

### ネットワーク設定 ~LANポート1(標準LAN)用~

LANポート1(標準LAN)のネットワーク設 定をします。[セカンダリネームサーバ]以 外は必ず入力してください。

### ホスト名(FQDN)

ホスト名を入力してください。入力の 際には、FQDNの形式 (マシン名.ドメ イン名)の形式で入力してください。ま た、英字はすべて小文字で指定してく ださい。大文字は使用できません。

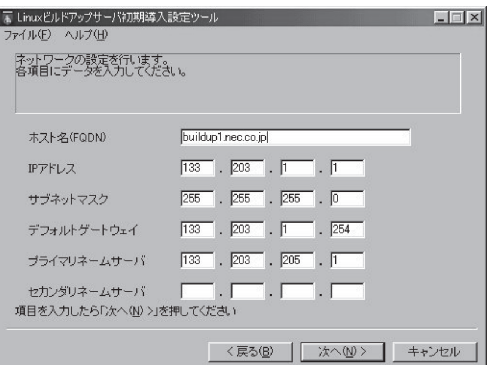

#### IPアドレス

1枚目のNIC(LANポート1(標準LAN))に割り振るIPアドレスを指定してください。

### サブネットマスク

1枚目のNIC(LANポート1(標準LAN))に割り振るサブネットマスクを指定します。

### デフォルトゲートウェイ

デフォルトゲートウェイのIPアドレスを指定します。

### プライマリネームサーバ

プライマリネームサーバのIPアドレスを指定します。

#### セカンダリネームサーバ

セカンダリネームサーバが存在する場合は、そのIPアドレスを指定します。

### ネットワーク設定 ~LANポート2(拡張LAN)用~

LANポート2(拡張LAN)のネットワーク設 定をします。フェイルオーバクラスタ構成 で運用する場合のみ設定します。それ以外 の構成では、設定する必要はありません。

### IPアドレス

2枚目のNIC(LANポート2(拡張LAN)) に割り振るIPアドレスを指定してくだ さい。

### サブネットマスク

2枚目のNIC(LANポート2(拡張LAN)) に割り振るサブネットマスクを指定し ます。

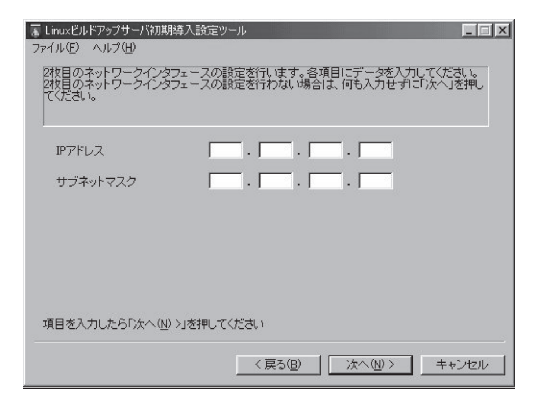

### グループ設定

実ドメインのグループ名を指定してくださ い。実ドメインユーザーはこのグループの 所属になります。全体で15文字以内、1文 字目は英字、2文字目以降は英数字と「-(ハ イフン)」で構成される任意の文字列を指定 できますが、システムであらかじめ予約さ れている以下の文字列は指定できません。 また、英字はすべて小文字で指定してくだ さい。大文字は使用できません。

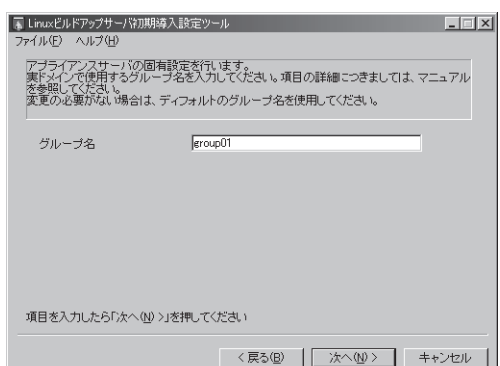

### <指定できない文字列>

adm、admin、apache、bin、canna、daemon、dip、disk、floppy、fml、ftp、 games、gopher、kmem、ldap、lock、lp、mail、mailnull、man、mem、named、 netdump、news、nfsnobody、nobody、nscd、ntp、pcap、root、rpc、rpcuser、 rpm、slocate、smb、smbguest、smmsp、sshd、sys、tty、users、utmp、uucp、 vcsa、wbmc、webalizer、webdef、wheel、wnn、xfs

### システム構成条件の設定

Management Consoleの動作モードを設 定します。通常は[スタンドアロン構成]の ままで構いません。

ロードバランスクラスタ構成でセットアッ プする場合は、[Webサーバでのロードバ ランス構成]を選択してください。フェイ ルオーバクラスタ構成でセットアップする 場合は、[Webサーバ/メールサーバでの フェイルオーバクラスタ構成]を選択して ください。この場合、ミラーディスク用デ バイス名(/dev/sdb)と、ミラー対象の パーティションサイズを必ず指定してくだ さい。

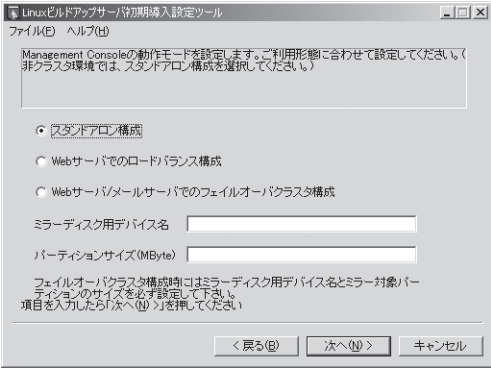

フェイルオーバクラスタ構成でセットアップする場合は、2台のマシンそれぞれに対しミ ПO ラーディスク用にそれぞれ同じサイズのパック/論理ドライブ(/dev/sdb)を作成する必要 重要� があります。ハードディスク増設やディスク分割の手順と設定は、5章「保守・管理ソフト ウェア」、6章「システムの拡張とコンフィグレーション」を参照してください。

### メール配送の設定

メール配送の設定をします。ご利用形態に 合わせて設定してください。 DNSで配送する場合は、[DNSで配送]を選 択してください。

スマートホストを使用する場合は、[ス マートホスト使用]を選択してください。 この場合、スマートホストホスト名を必ず 設定してください。

必要に応じて直接配送するドメイン名を指 定してください。ドメイン名の指定は FQDNで指定します。ドメインが複数ある 場合は、それぞれのドメインを1つの半角 スペースで区切って入力してください。

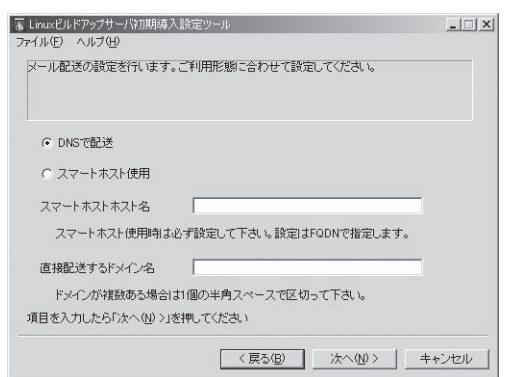

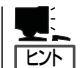

スマートホストとは?

ファイアウォールが設置されたイントラネット内にメールサーバを設置する場合などは、す べてのメールを特定のメールサーバを介して配送する必要があります。そのサーバのことを 「スマートホスト」と呼びます。スマートホストを使用する場合でも、ファイアウォールの 内側で、イントラネット用の DNSが設置されており、DNSによる配送が可能な場合は、「直 接配送するドメイン名」にイントラネットのドメイン名を入力することでファイアウォール 内に関しては、スマートホストを介さずに配送することができます。

なお、ファイアウォールのDMZ(非武装地帯)上のメールサーバのように、特定のドメイン に対する配送ホストをDNSを使用せずに静的に決定する必要がある場合は、セットアップ 完了後、Management Consoleを使用し、メールサーバの設定の「静的配送の設定」により 設定します。

# **システムのセットアップ**

初期導入設定ツールで作成した「初期導入設定用ディスク」を使用して、短時間でセットアッ プできます。

## セットアップの手順

以下手順でセットアップをします。

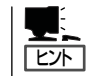

正しくセットアップできないときは、次ページ、および7章を参照してください。

1. 本体背面のLANポート1とLANポート2 (使用する場合)にネットワークケーブル が接続されていることを確認する。

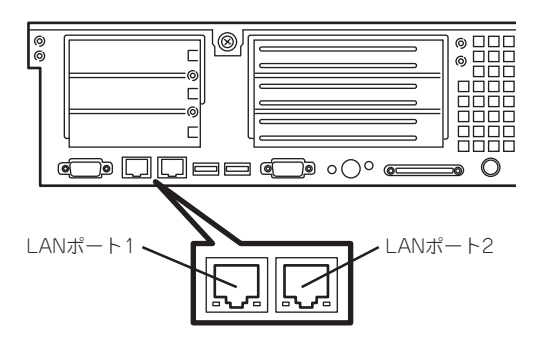

- 2. 前述の「初期導入設定用ディスクの作成」 で作成した初期導入設定用ディスクを3.5 インチフロッピーディスクドライブに セットする。
- 3. POWERスイッチを押す。

POWERランプが点灯します。

しばらくすると、初期導入設定用ディス クから設定情報を読み取り、自動的に セットアップを進めます。2~3分ほどで セットアップが完了します。正常にセッ トアップが終了した場合、「ピピピッ」と 3連続のビープ音が4回鳴ります。

4章を参照してシステムの状態確認や設 定変更を行ってください。

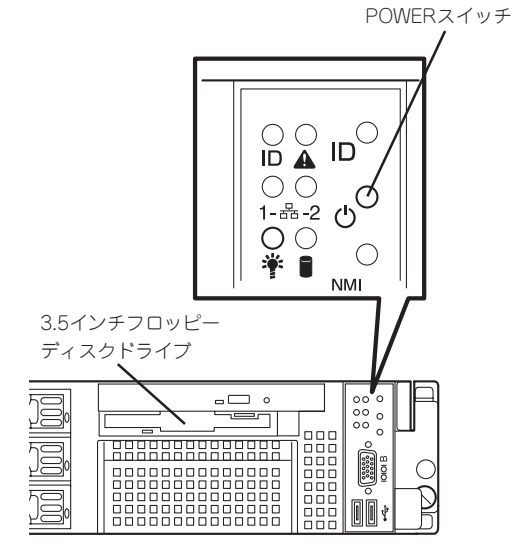

重要�

- ⓦ セットアップの完了が確認できたらセットした初期導入設定用ディスクをフロッピーディス クドライブから取り出して大切に保管してください。再セットアップの時に再利用すること ができます。
- ⓦ フェイルオーバクラスタ構成でセットアップを行う場合、セットアップ処理中に再起動を行 うため、終了までに5~6分かかります。

## セットアップに失敗した場合

システムのセットアップに失敗した場合は、ビープ音を鳴らすことで異常を知らせます(ビー プ音は1秒間隔で10回鳴ります。また自動的に電源がOFF(POWERランプ消灯)になりま す)。

正常にセットアップが完了しなかった場合は、初期導入設定用ディスクに書き出されるログ ファイル「logging.txt」の内容をコンピュータの「メモ帳」などのツールを使って確認し、再度 初期導入設定ツールを使用して初期導入設定用ディスクを作成し直してください。

### <主なログの出力例>

- [Info: completed.]
	- → 正常にセットアップが完了した場合に表示されます。
- [Info: quitting with no change.]
	- → 初期導入設定ツールを使って再度作成せずに、一度セットアップに使用した初期導 入設定用ディスクを再使用した場合に表示されます(設定は反映されません)。
- [Cannot get authentication: root]
	- → 初期導入設定用ディスク中のパスワードの指定に誤りがある場合に表示されます。
- Ferror: invalid file: /mnt/floppy/linux.aut」
	- → 初期導入設定用ディスク中のパスワード情報を格納したファイル(linux.aut)が正し く作成されなかった場合に表示されます。
- Ferror: cannot open: /mnt/floppy/linux.aut」
	- → 初期導入設定用ディスク中のパスワード情報を格納したファイル(linux.aut)が正し く作成されなかった場合に表示されます。

セットアップや運用時のトラブルについての対処を7章で詳しく説明しています。

# **ロードバランスクラスタ構成のセットアップ**

負荷の高いWebサイトでは、本装置を複数台と別売のロードバランサ装置(LBシリーズな ど)を組み合わせることで、複数の、本装置に負荷を分散し、レスポンスを高めるロードバ ランスクラスタ環境を構築することができます。

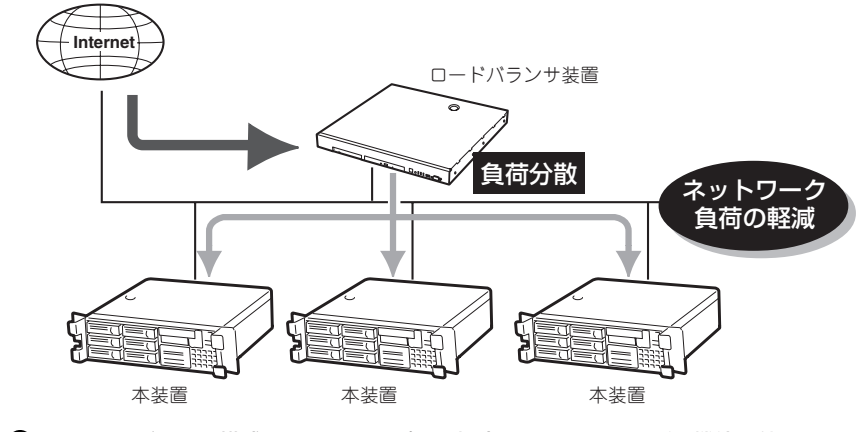

重要� ロードバランス構成でセットアップした場合は、メールサービス機能は使用できません。 メールサービスを構築する場合は、スタンドアロンまたはフェイルオーバクラスタ構成で運 用してください。

ここでは2台の本装置によるロードバランスクラスタ構成のセットアップ方法を解説しま す。ネットワーク構成と、それぞれに割り当てるIPアドレスとホスト名は次の図のように なっていると仮定します。

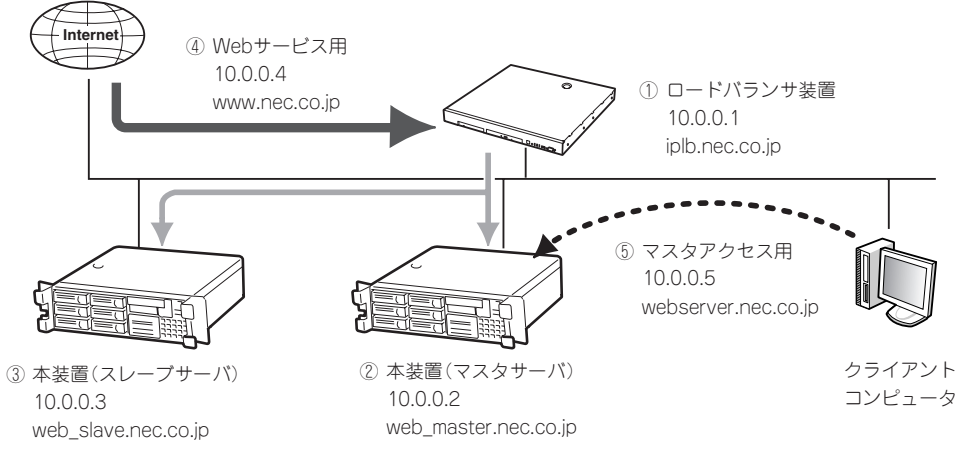

- ① ロードバランサ装置に割り当てるIPアドレスとホスト名。
- ② 本装置(マスタサーバ)に割り当てるIPアドレスとホスト名。
- ③ 本装置(スレーブサーバ)に割り当てるIPアドレスとホスト名。 ロードバランスクラスタ構成では、複数ある本装置のいずれか一台を「マスタサーバ」とする必要があります。 Webコンテンツの更新、設定の変更などはマスタサーバに対して行われ、残りのサーバにはマスタサーバの情報 が自動でコピーされます(ミラーリング)。コピーされる側のサーバをすべて「スレーブサーバ」と呼びます。マス タサーバがダウンした際は、任意のスレーブサーバをマスタサーバとして再設定することができます。
- ④ Webサービスを提供するためのIPアドレスとホスト名。 インターネットからアクセスするためのIPアドレスです。実際には、仮想ドメイン作成時に割り当てます。
- ⑤ マスタサーバのManagement ConsoleにアクセスするためのIPアドレスとホスト名。 このホスト名を用いると、各サーバの実ホスト名に関わらず常にマスタサーバのManagement Consoleにアク セスすることができます。

まとめると以下のようになります。これらのIPアドレスとホスト名は、あらかじめDNSに登 録しておく必要があります。ここではすでに登録してあるものとして解説します。

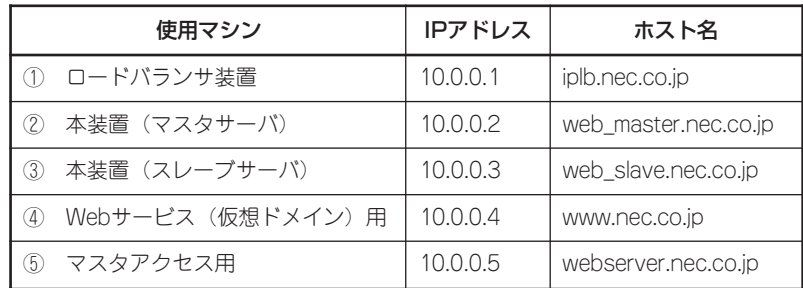

(注意) その他に、Management Consoleを使用するクライアントコンピュータ (上記とは別のIPアドレスを持つ) がネットワークに接続されている必要 があります。

### <ロードバランスクラスタ構成のセットアップ例>

以下の手順でManagement Consoleから設定します。操作はシステム管理者でアクセスし てください。

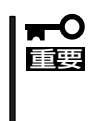

実際にセットアップを行う場合は、必ず運用するネットワーク構成と同じ状態になるよう各 装置を接続した後に、セットアップを開始してください。また、設定を行うすべてのシステ ムが起動した状態でセットアップを行い、仮想ドメインの追加はクラスタ構成のセットアッ プが完了した後に行ってください。

1. 本装置(2台)をロードバランス構成としてセットアップする。

初期導入設定用ディスクの作成では、以下の情報でセットアップしてください。

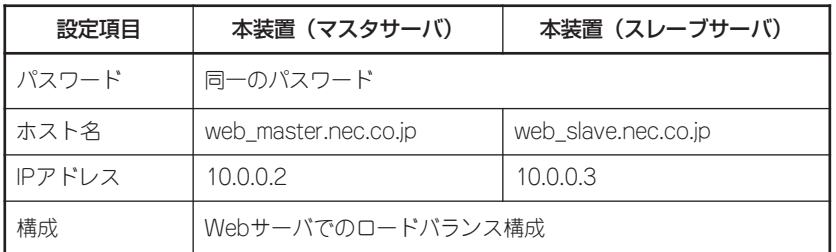

## 重要�

ロードバランスの対象となる装置は、同じシステム管理者パスワードを設定します。

2. web master.nec.co.jpのManagement Consoleにアクセスし、[システム]から [ロードバランス]をクリックする。

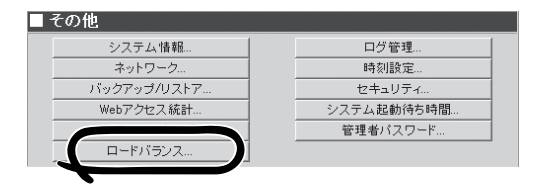

3. [■基本設定]内の[追加]をクリックする。

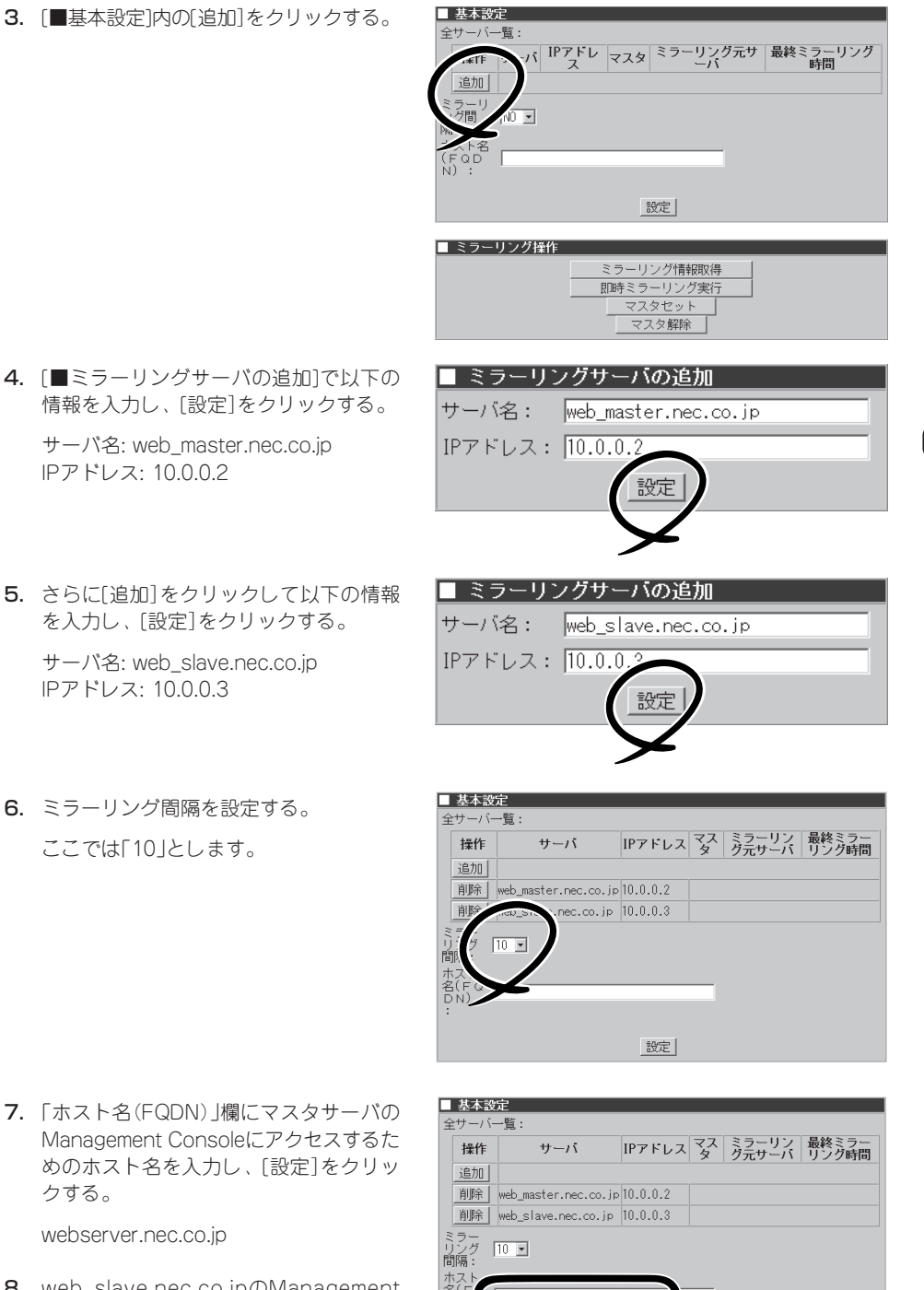

情報を入力し、[設定]をクリックする。

サーバ名: web\_master.nec.co.jp IPアドレス: 10.0.0.2

5. さらに[追加]をクリックして以下の情報 を入力し、[設定]をクリックする。

サーバ名: web\_slave.nec.co.jp IPアドレス: 10.0.0.3

6. ミラーリング間隔を設定する。 ここでは「10」とします。

7. 「ホスト名(FQDN)」欄にマスタサーバの Management Consoleにアクセスするた めのホスト名を入力し、[設定]をクリッ クする。

webserver.nec.co.jp

8. web\_slave.nec.co.jpのManagement Consoleにアクセスし、手順2~7と同じ 操作をする。

3台以上の本装置のクラスタ構成でセッ トアップする場合は、すべての装置でこ れと同様の操作を行います。

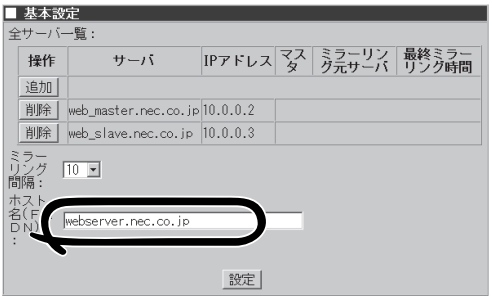

9. web\_master.nec.co.jpのManagement Consoleにアクセスし、[システム]から [ロードバランス]をクリックする。

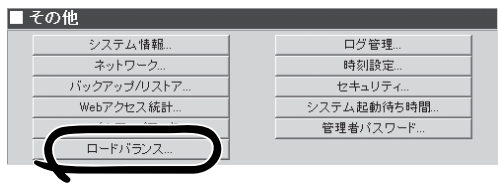

10. [■ミラーリング操作]内の[マスタセット] をクリックする。

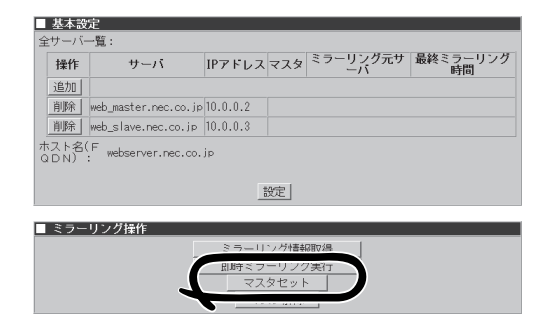

11. 確認メッセージが表示されたら、[OK]を クリックする。

> web\_master.nec.co.jpがマスタサーバに セットされます。

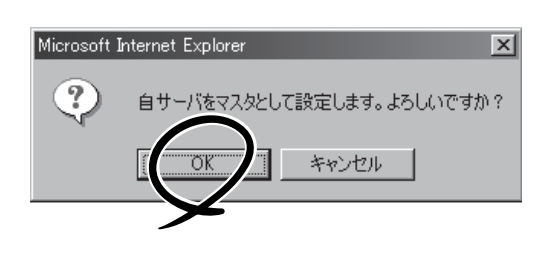

12. web\_slave.nec.co.jpのManagement Consoleにアクセスし、[システム]から[システムの再起動] をクリックする。

3台以上の装置をクラスタ構成でセットアップする場合は、すべてのスレーブサーバを再起動し ます。

- 13. ロードバランサ装置で必要な設定をする。 詳細はロードバランサ装置のマニュアルを参照してください。
- 14. ロードバランサ装置とすべてのマスタ/スレーブサーバを再起動する。

ロードバランスクラスタ構成のセットアッ プがすべて正常に終了したら、次のURLで マスタサーバ(web\_master.nec.co.jp)の Management Consoleにアクセスできま す。

https://webserver.nec.co.jp:50453/

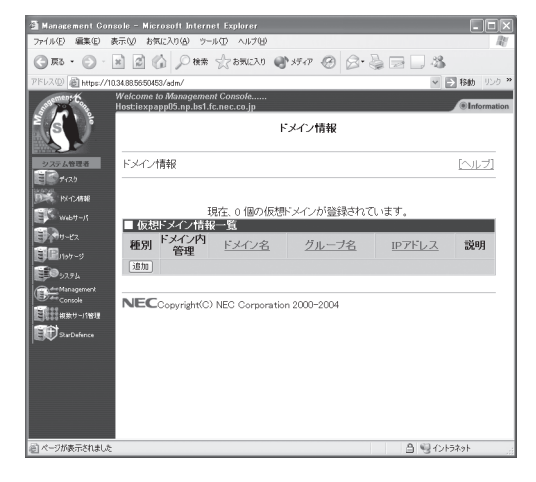

■仮想ドメイン情報追加 クラスタ構成では、仮想ドメインを追加し ドメイン名: www.nec.co.jp て運用する必要があります。[ドメイン情 グループ名:  $nec$ 報]から[追加]をクリックして、以下の情報 IPアドレス:  $10.0.0.4$ WEBサーバ名: でドメインを追加します。 [WEB関連] この情報は、自動でスレーブサーバ WEBアクセスボート番号:  $\boxed{80}$ WEBアクセスボート番号(SSL使用時):  $|443|$ (web\_slave.nec.co.jp)にコピーされま WEB使用ユーザ最大数: す。 【サービス関連】 □ TELNET/SSHの使用を許可する Ⅳ FTPの使用を許可する ドメイン名: www.nec.co.jp □ anonymous FTPの使用を許可する 【その他】 IPアドレス: 10.0.0.4 ドメイン登録ユーザ最大数:  $300$ 

ここで、ミラーリング(マスタサーバからスレーブサーバに自動コピー)される項目と、され ない項目があります。以下に一覧を示します。ミラーリングされない項目に関しては、マス タとスレーブで個々に設定してください。なお、Management Consoleで操作可能な項目 で以下にない場合は、ミラーリングされない項目になります。

説明:

ドメイン使用ユーザ向けディスク最大容量(KB): 10240

設定

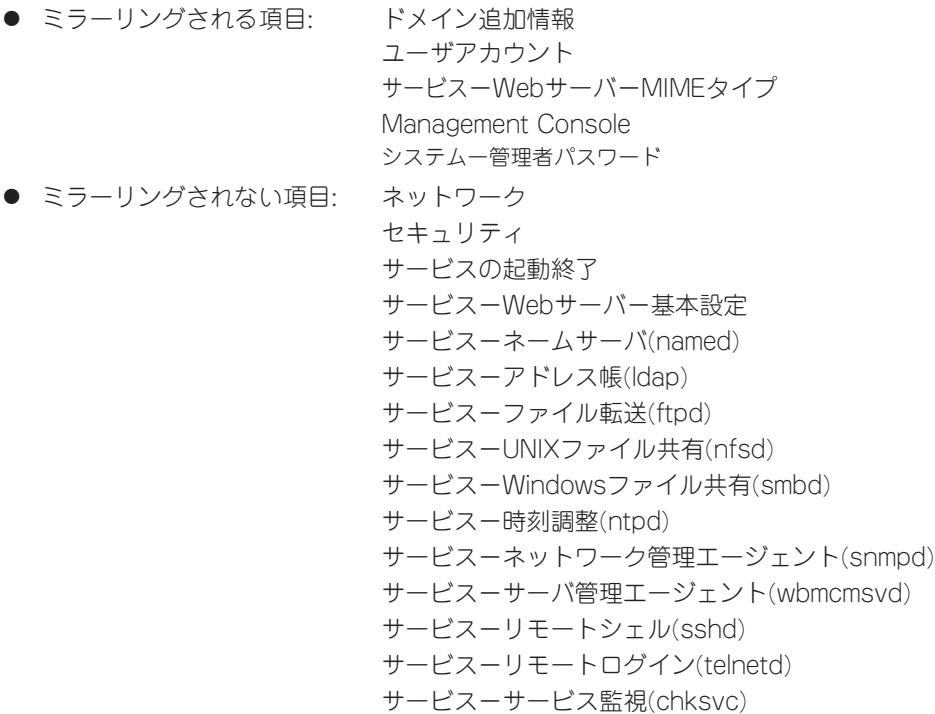

これで「http://www.nec.co.jp/」のURLでWebサービスを提供できる状態になります(次ペー ジの「重要」も参照してください)。

- $\overline{\mathbf{C}}$ ● ロードバランス構成では、仮想ドメインでの運用となります。
- 重要� ● 初期導入時にスタンドアロン構成でセットアップした本装置をロードバランス構成へ移 行することはできません。
	- 設定項目の詳細については、画面上の[ヘルプ]をクリックし、オンラインヘルプを参照 してください。
	- ⓦ マスタサーバが稼動している状態で、スレーブサーバを追加する場合、各装置の設定後 にスレーブサーバを再起動することで、マスタサーバの情報をスレーブサーバに反映す ることができます。
	- ミラーリングが開始されると、Management Consoleの動作が遅くなることがあり ます。
	- メニューの「Management Console」の設定を変更した場合は、必ず各スレーブサー バのManagement Console画面で[設定]をクリックしてください。
	- ロードバランスクラスタ構成時には、[システム]>[管理者パスワード]にて管理者宛の メール転送先を設定してください。
	- ロードバランスクラスタ構成時には、リモートシェル(sshd) サービスを停止しないで ください。
	- クラスタ構成時には、ドメイン名を変更することはできません。ドメイン名を変更した い場合は、再インストールが必要です。
	- ロードバランス構成では、Management Console画面の「操作可能ホスト」を設定す る場合、ロードバランス構成を行うすべての装置を登録してください。

### ● マスタサーバダウン時に、スレーブサーバをマスタにセットする方法

マスタサーバがダウンした時は、任意のスレーブサーバのManagement Consoleにアク セスし、[システム]→[ロードバランス]で、[マスタセット]をクリックして新マスタサー バにセットしてください。

### ● ダウンしたマスタ装置の復帰方法

任意のスレーブサーバを新マスタサーバにセットした後、ダウンしたマスタサーバを再 び起動してください。自動的にスレーブサーバとして復帰します。

### ● ロードバランス利用時のftpのアップロード方法

ロードバランサ装置側であらかじめロードバランシングの対象となるIPアドレス(Web サービス用のIPアドレス)のftpポート(21)に対して、通信を必ずマスタサーバへ転送する 設定を行ってください。

上記設定が完了した後、FTPサーバを利用する際は、ロードバランシングの対象となる IPアドレスを指定するとマスタサーバへと接続されますので、マスタサーバに対してftp でのアップロードを行ってください。

なお、ロードバランサ装置への設定方法の詳細につきましては、ロードバランサ装置の マニュアルをご覧ください。

### ⓦ ミラーリング利用時の注意点

マスタとなっている装置からスレーブとなっている装置に対して、データのミラーリン グを行うことができます。

ミラーリングは一定周期で行われます。リアルタイムには更新されません。 Management Consoleの[システム]→[ロードバランス]の項目から、ミラーリングの間 隔を設定できます。また、[即時ミラーリング実行]をクリックすることにより、ミラー リングを実行する機能を持ちます。

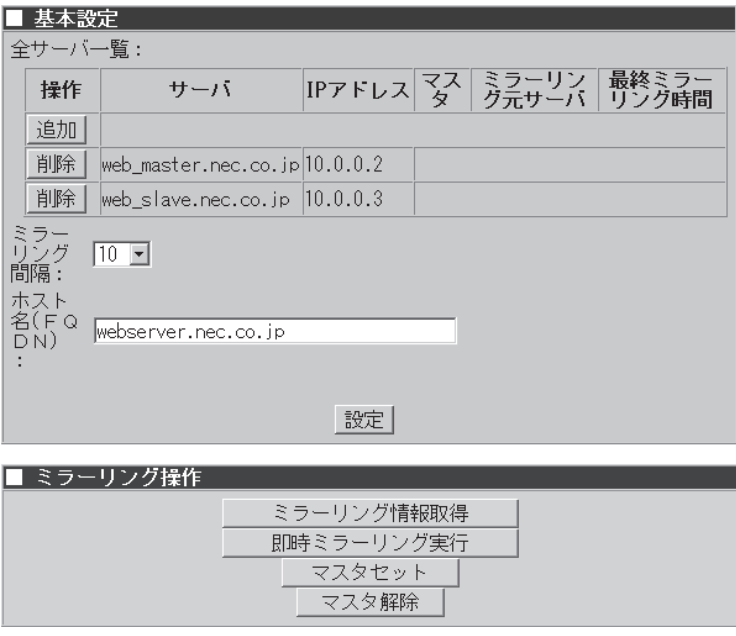

# **フェイルオーバクラスタ構成のセットアップ**

本装置を複数台用意し、CLUSTERPRO LE for Linuxと組み合わせて切り替えミラーディ スクを構築することで、通常動作する装置に障害が発生してダウンしても、待機中の装置が 自動的に処理を引き継ぐ(フェイルオーバ)クラスタ構成を構築することができます。クラス タ構成については、ホスト名やIPアドレスの割り当て方法に注意事項があります。ここでは 概要を説明します。CL USTERPRO の設定を含めた、詳細な手順については、 「Express5800/MWシリーズ クラスタ構築手順書」を必ず参照してください。クラスタシ ステムの設計には「CLUSTERPRO システム構築ガイド」を参照してください。

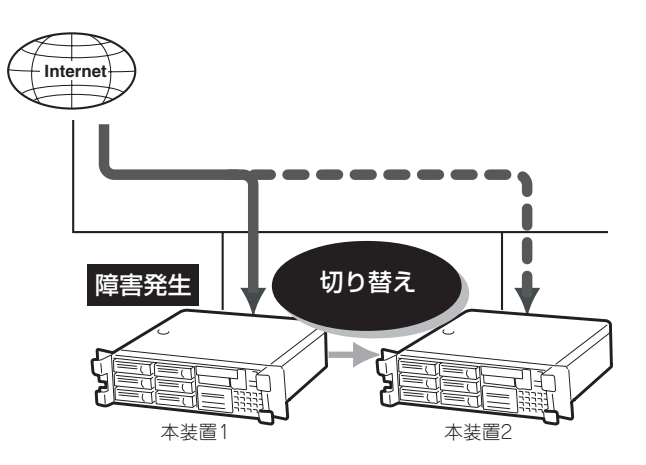

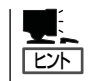

「Express5800/MWシリーズ クラスタ構築手順書\*1」、「CLUSTERPRO システム構築ガイ ド\*1」の最新版は以下のURLに掲載されています。システム構築前に最新版を取り寄せてく ださい。

「Express5800/MWシリーズ クラスタ構築手順書」

インターネットホームぺージ「宝船」の[インターネットアプライアンスInterSec] →[技術情報]→[メール・WEB]よりダウンロードできます。

「CLUSTERPRO システム構築ガイド」

インターネットホームぺージ「宝船」の[Linux on Express5800]→[クラスタシス テム]→[技術情報]よりダウンロードできます。

NECインターネット内でのご利用

http://soreike.wsd.mt.nec.co.jp/

NECインターネット外でのご利用\*<sup>2</sup>

http://www.soreike.express.nec.co.jp/

\*1「Express5800/MWシリーズ クラスタ構築手順書」、「CLUSTERPROシステム構築ガ イド」の入手を希望される場合はお買い求めの販売店へお問い合わせください。 \*2 販売店からのご利用には事前の登録が必要になります。

ここでは代表的なフェイルオーバクラスタ構成について、環境の構築方法や設定方法を解説 します。ネットワーク構成と、それぞれの装置に割り当てるIPアドレスとホスト名は次の図 のようになっていると仮定します。

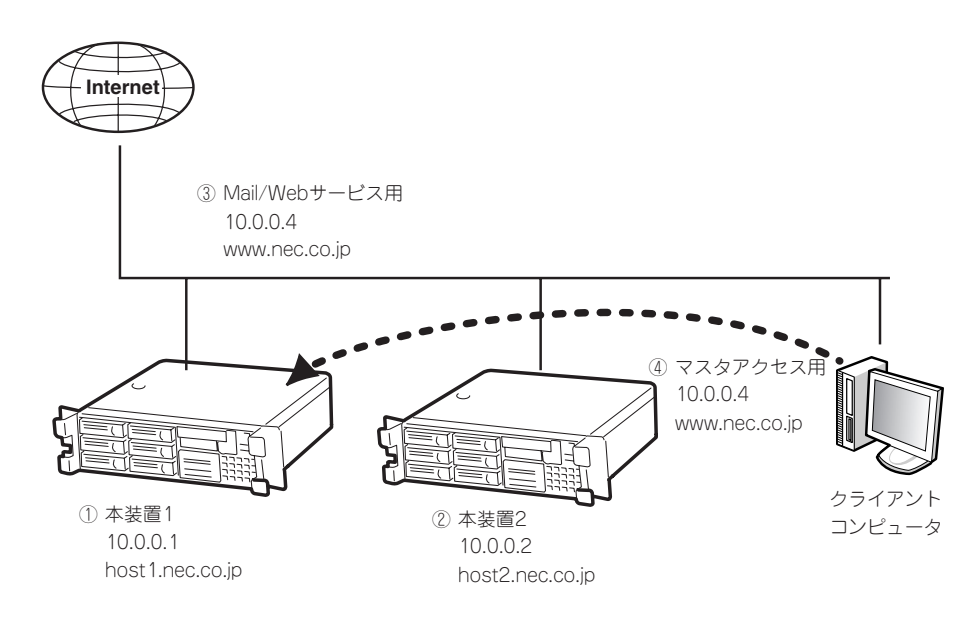

- ① 本装置1に割り当てるIPアドレスとホスト名。
- ② 本装置2に割り当てるIPアドレスとホスト名。
- ③ Mail/Webサービスを提供するためのIPアドレスとホスト名。 IPアドレスはCLUSTERPRO簡易構築ディスク(フロッピーディスク)作成時に割り当てたフローティングIPを仮 想ドメイン作成時に割り当てます。
- ④ ①のManagement ConsoleにアクセスするためのIPアドレスとホスト名。 このホスト名を用いると、各装置の実ホスト名に関わらず常に①のManagement Consoleにアクセスすること ができます。

まとめると以下のようになります。これらのIPアドレスとホスト名は、あらかじめDNSに登 録しておく必要があります。ここではすでに登録してあるものとして解説します。

| 使用マシン                         | IPアドレス   | ホスト名             |
|-------------------------------|----------|------------------|
| 本装置1                          | 10.0.0.1 | host 1.nec.co.jp |
| 本装置2                          | 10.0.0.2 | host2.nec.co.jp  |
| Mail/Webサービス(仮想ドメイン)用<br>3)   | 10.0.0.4 | www.nec.co.jp    |
| マスタアクセス用<br>$\left( 4\right)$ | 10.0.0.4 | www.nec.co.jp    |

(注意) その他に、Management Consoleを使用するクライアントコンピュータ (上記 とは別のIPアドレスを持つ) がネットワークに接続されている必要がありま す。

<フェイルオーバクラスタ構成のセットアップ例>

以下の手順でManagement Consoleから設定します。操作はシステム管理者でアクセスし てください。

## ŦО 重要�

実際にセットアップを行う場合は、必ず運用するネットワーク構成と同じ状態になるよう各 装置を接続した後に、セットアップを開始してください。また、設定を行うすべてのシステ ムが起動した状態でセットアップを行い、仮想ドメインの追加はクラスタ構成のセットアッ プが完了した後に行ってください。

なお、ハードディスクの増設、初期導入FDを使用したシステムのセットアップ、 CLUSTERPRO LE のインストールまでは完了しているものとして解説します。 CLUSTERPRO LEのインストールは「CLUSTERPRO システム構築ガイド」を参照してくだ さい。

2台の装置の初期導入設定用ディスクは、フェイルオーバ構成としてセットアップします。

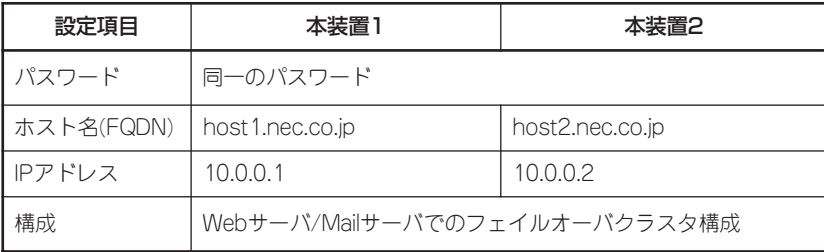

重要� ● フェイルオーバの対象となる各装置には、同じシステム管理者パスワードを設定してく ださい。

- 2枚目のネットワークインタフェースに未使用のローカルIPアドレス(CLUSTERPRO が内部で使用するIPアドレス)を設定します。詳しくは、「CLUSTERPRO システム構 築ガイド」を参照してください。
- ホスト名(ドメイン名を含まない)は15文字以内に設定してください。
- 1. 「Express5800/MWシリーズ クラスタ構築手順書」を参照し、ミラーディスクの構築を行う。 CLUSTERPRO Webマネージャで、正しく構築がされていることを確認してください。以下の操 作は切り換えミラーディスクの構築完了後に行なってください。
- 2. host1.nec.co.jpのManegement Console でクラスタ関連を設定する。

フェイルオーバグループがhost1上に存在している必要があります。CLUSTERPRO Webマネー ジャでフェイルオーバグループがhost1上に存在していることを確認してください。

- a. [システム]から[フェイルオーバ]をク リックする。
- b. IPアドレス欄に2台の本装置のホスト 名に対するIPアドレス(host1: 10.0.0.1、host2: 10.0.0.2)を入力 する。

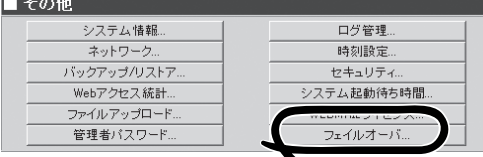

### 重要�

初期導入設定用ディスクで設定したも のと同じIPアドレスを入力してくださ い。

- c. ホスト名(FQDN)にCLUSTERPRO 簡易構築ディスク(FD)で設定した仮 想IPアドレスに対応する仮想ホスト 名をFQDN(www.nec.co.jp)で入力 する。
- d. [設定]をクリックする。

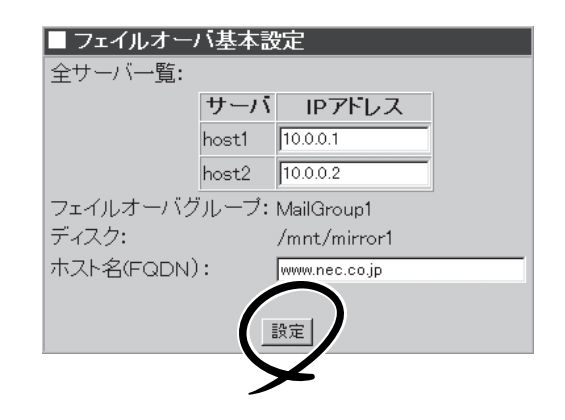

- 3. CLUSTERPRO Webマネージャで、フェイルオーバグループをhost2.nec.co.jpに移動する。 CLUSTERPROマネージャの操作方法については「CLSUTERPROシステム構築ガイド」を参照し てください。
- 4. host2.nec.co.jpで手順2と同じ操作をする。
- 5. CLUSTERPROマネージャで、フェイルオーバグループをhost1.nec.co.jpに移動する(元に戻 す)。

6. 仮想ドメインを作成する。

仮想ホスト名(www.nec.co.jp)の Manegement Consoleにアクセスできま す。クラスタ構成では、仮想ドメインを 追加して運用する必要があります。[ドメ イン情報]から[追加]をクリックして、以 下の情報でドメインを追加します。

ドメイン名:nec.co.jp IPアドレス:10.0.0.4 WEBサーバ名:www.nec.co.jp

詳細な手順は「ドメイン情報」を参照して ください。

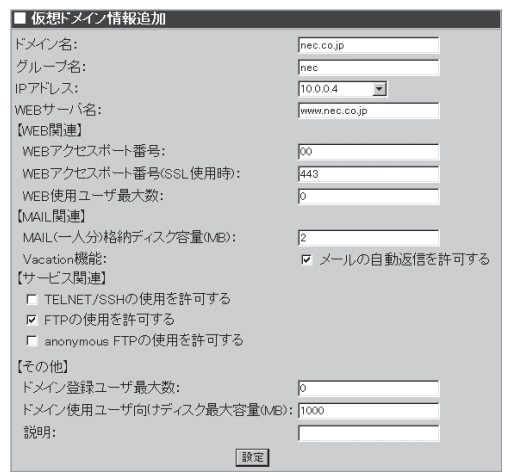

これで、以下のURLでWebサービスを提供できる状態となります。

http://www.nec.co.jp/

また、以下の操作を行うことでクライアントからのメールの送受信が可能となります。 仮想ホスト名(www.nec.co.jp)のManegement Consoleにアクセスし、[ドメイン情報]から [管理画面]でドメイン管理者画面に移動し、ユーザーを追加します。そしてメールクライア ントで以下の設定をすることで、メールの送受信(ユーザー名@www.nec.co.jp)が可能とな ります。

- SMTPサーバ: 仮想ホストのFQDN (www.nec.co.jp)
- POP3/IMAP4サーバ: 仮想ホストのFQDN (www.nec.co.jp)
- WEBMAILのURL: http://www.nec.co.jp:10080/webmail/ https://www.nec.co.jp:10443/webmail/

ここで、フェイルオーバされる項目とされない項目があります。以下に一覧を示します。 フェイルオーバされない項目に関しては、各装置で個々に設定してください。なお、 Management Consoleで操作可能な項目で以下にない場合は、フェイルオーバされない項 目になります。

- フェイルオーバされる項目: ドメイン追加情報 ユーザアカウント サービス-メールサーバ(sendmail/popd/imapd/mail-httpd) サービス-Webサーバ(httpd) Management Console システム-管理者パスワード ● フェイルオーバされない項目: ネットワーク セキュリティ サービスの起動終了 サービス-ネームサーバ(named) サービス-アドレス帳(ldap) サービス-ファイル転送(ftpd) サービス-UNIXファイル共有(nfsd) サービス-Windowsファイル共有(smbd) サービス-時刻調整(ntpd) サービス-ネットワーク管理エージェント(snmpd) サービス-サーバ管理エージェント(wbmcmsvd) サービス-リモートシェル(sshd) サービス-リモートログイン(telnetd)
	- サービス-サービス監視(chksvc)

- 重要�
- フェイルオーバクラスタ構成では、仮想ドメインでの運用となります。
- ⓦ 設定項目の詳細については、画面上の[ヘルプ]をクリックし、オンラインヘルプを参照 してください。
- ⓦ クラスタ構成時には、ドメイン名を変更することはできません。ドメイン名を変更した い場合は、再インストールが必要です。

# **ESMPRO/ServerAgentのセットアップ**

ESMPRO/ServerAgentは出荷時にインストール済みですが、固有の設定がされていませ ん。以下のオンラインドキュメントを参照し、セットアップをしてください。

添付のバックアップCD-ROM:/nec/Linux/esmpro.sa/doc

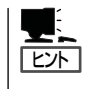

ESMPRO/ServerAgentの他にも「エクスプレス通報サービス」(5章参照)がインストール済み です。ご利用には別途契約が必要となります。詳しくはお買い求めの販売店または保守サー ビス会社にお問い合わせください。

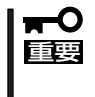

シリアル接続の管理PCから設定作業をする場合は、管理者としてログインした後、設定作 業を開始する前に環境変数「LANG」を「C」に変更してください。デフォルトのシェル環境の 場合は以下のコマンドを実行することで変更できます。

# export LANG=C

# **システム情報のバックアップ**

システムのセットアップが終了した後、オフライン保守ユーティリティを使って、システム 情報をバックアップすることをお勧めします。

システム情報のバックアップがないと、修理後にお客様の装置固有の情報や設定を復旧(リ ストア)できなくなります。次の手順に従ってバックアップをしてください。

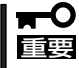

EXPRESSBUILDER (SE) CD-ROMからシステムを起動して操作します。 EXPRESSBUILDER (SE) CD-ROMから起動させるためには、事前にセットアップが必 要です。5章を参照して準備してください。

- 1. 3.5インチフロッピーディスクを用意する。
- 2. EXPRESSBUILDER(SE) CD-ROMを本体装置のDVD-ROMドライブにセットして、再起動す る。

EXPRESSBUILDER(SE)から起動して「EXPRESSBUILDER(SE)トップメニュー」が表示されます。

- 3. 「ツール」ー「オフライン保守ユーティリティ」を選ぶ。
- 4. [システム情報の管理]から[退避]を選択する。 以降は画面に表示されるメッセージに従って処理を進めてください。

続いて管理PCに本装置を監視・管理するアプリケーションをインストールします。次ペー ジを参照してください。

# **セキュリティパッチの適用**

最新のセキュリティパッチは、以下のURLよりダウンロード可能です。

http://www.express.nec.co.jp/care/index.html

定期的に参照し、適用することをお勧めします。

# **管理PCのセットアップ**

本装置をネットワーク上のコンピュータから管理・監視するためのアプリケーションとして、「ESMPRO/ ServerManager」と「DianaScope」が用意されています。

これらのアプリケーションを管理PCにインストールすることによりシステムの管理が容易になるだけでな く、システム全体の信頼性を向上することができます。

ESMPRO/ServerManagerとDianaScopeのインストールについては5章、またはEXPRESSBUILDER (SE) CD-ROM内のオンラインドキュメントを参照してください。

# **再セットアップ**

再セットアップとは、システムクラッシュなどの原因でシステムが起動できなくなった場合などに、添付 の「バックアップCD-ROM」を使ってハードディスクを出荷時の状態に戻してシステムを起動できるように するものです。以下の手順で再セットアップをしてください。

# **保守用パーティションの作成**

「保守用パーティション」とは、装置の維持・管理を行うためのユーティリティを格納するた めのパーティションで、55MB程度の領域を内蔵ハードディスク上へ確保します。 システムの信頼性を向上するためにも保守用パーティションを作成することをお勧めしま

す。

保守用パーティションは、添付の「EXPRESSBUILDER (SE) CD-ROM」を使って作成しま す。詳しくは5章を参照してください。

保守用パーティションを作成するプロセスで保守用パーティションへ自動的にインストール されるユーティリティは、「システム診断ユーティリティ」と「オフライン保守ユーティリ ティ」です。

# **システムの再インストール**

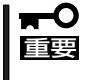

再インストールを行うと、装置内の全データが消去され、出荷時の状態に戻ります。必要な データが装置内に残っている場合、データをバックアップしてから再インストールを実行し てください。

再インストールには、本体添付のバックアップCD-ROMとバックアップCD-ROM用インス トールディスクが必要です。

「バックアップCD-ROM用インストールディスク」を3.5インチフロッピーディスクドライブ に、「バックアップCD-ROM」をDVD-ROMドライブにそれぞれ挿入し、POWERスイッチを 押して電源をONにします。

しばらくすると「バックアップCD-ROM用インストールディスク」から設定情報を読み取り、 自動的にインストールを実行します。

このとき、確認などは一切行われずにインストール作業が開始されるため、十分注意してく  $\mathsf{Im}\, \mathsf{I}$ 重要� ださい。

約30分程度でインストールが完了します。インストールが完了したら、CD-ROMが自動的 にイジェクトされます。CD-ROMとフロッピーディスクの両方をドライブから取り出してく ださい。

40分以上待っても、CD-ROMがイジェクトされず、CD-ROMへのアクセスも行われていな い場合は再インストールに失敗している可能性があります。リセットして、CD-ROMとフ ロッピーディスクをセットし直して、再度インストールを試みてください。それでもインス トールできない場合は、保守サービス会社、またはお買い上げの販売店までご連絡くださ い。

# **初期導入設定用ディスクの作成**

前述の「初期導入設定用ディスクの作成」を参照してください。すでに初期導入設定用ディス クを作成し、設定内容を変えない場合は、パスワード情報の設定のみ再度設定し直し完了ま で進めてください。設定内容を変える場合は、必要な設定を再度設定し完了まで進めてくだ さい。

# **システムのセットアップ**

前述の「システムのセットアップ」を参照してください。

# **ロードバランスクラスタ構成のセットアップ**

前述の「ロードバランスクラスタ構成のセットアップ」を参照してください。

# **フェイルオーバラスタ構成のセットアップ**

前述の「フェイルオーバクラスタ構成のセットアップ」を参照してください。

## **ESMPRO/ServerAgentのセットアップ**

「システムの再インストール」でESMPRO/ServerAgentは自動的にインストールされます が、固有の設定がされていません。以下のオンラインドキュメントを参照し、セットアップ をしてください。

添付のバックアップCD-ROM:/nec/Linux/esmpro.sa/doc

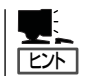

ESMPRO/ServerAgentの他にも「エクスプレス通報サービス」(5章参照)も自動的にインス トールされます。

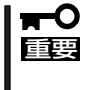

シリアル接続の管理PCから設定作業をする場合は、管理者としてログインした後、設定作 業を開始する前に環境変数「LANG」を「C」に変更してください。デフォルトのシェル環境の 場合は以下のコマンドを実行することで変更できます。

# export LANG=C

# **セキュリティパッチの適用**

最新のセキュリティパッチは、以下のURLよりダウンロード可能です。

http://www.express.nec.co.jp/care/index.html

定期的に参照し、適用することをお勧めします。